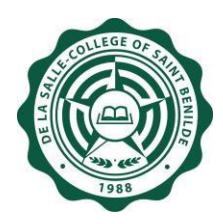

**DE LA SALLE-COLLEGE OF SAINT BENILDE**

**User's Manual**

# **Human Resources Database Web (HRDB Web) Online Bundy Clock Module**

**Version 1.0**

Office (DTO) and De La Salle-College of Saint Benilde accept no liability for the content in this manual, or for the consequences of any actions taken on the basis of the information provided. **Notice:** The information in this document is subject to change without prior notice. The Digital Technology

# **Preface and Acknowledgment**

<span id="page-1-0"></span>The Human Resources Database Web (HRDB Web) is a project of People and Organization Development Office (PODO) in partnership with the Digital Technology Office (DTO).

The following contributed to the development of the Human Resources Database Web (HRDB Web):

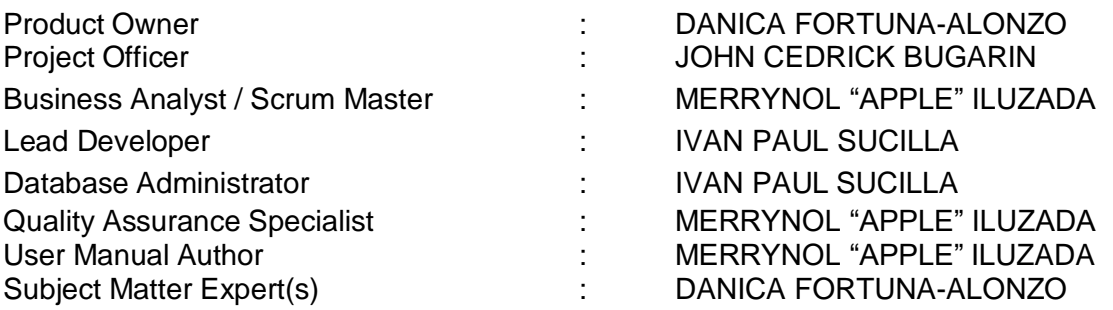

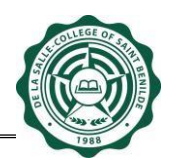

# **Table of Contents**

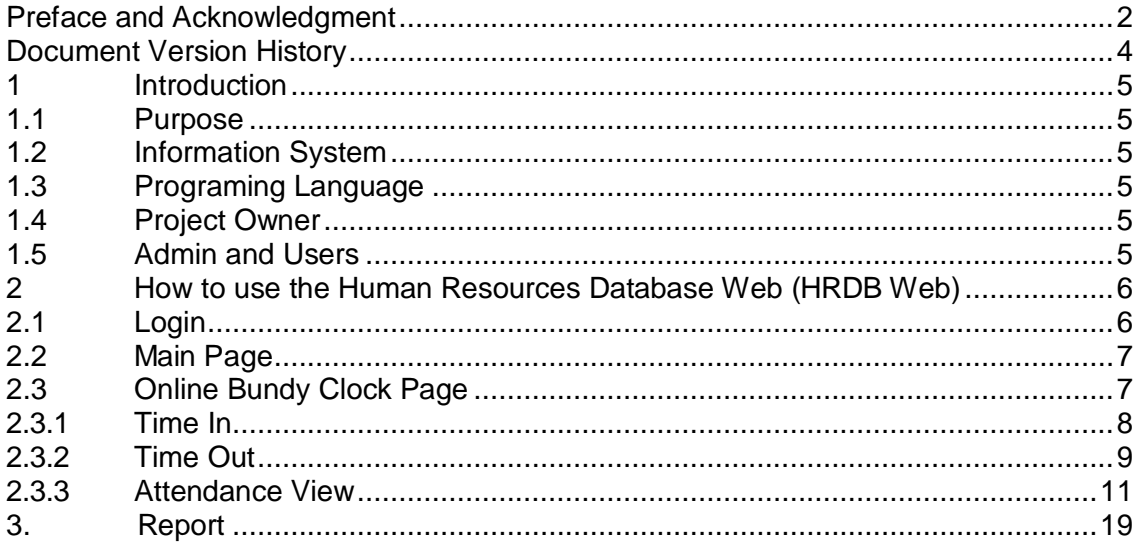

# **Document Version History**

<span id="page-3-0"></span>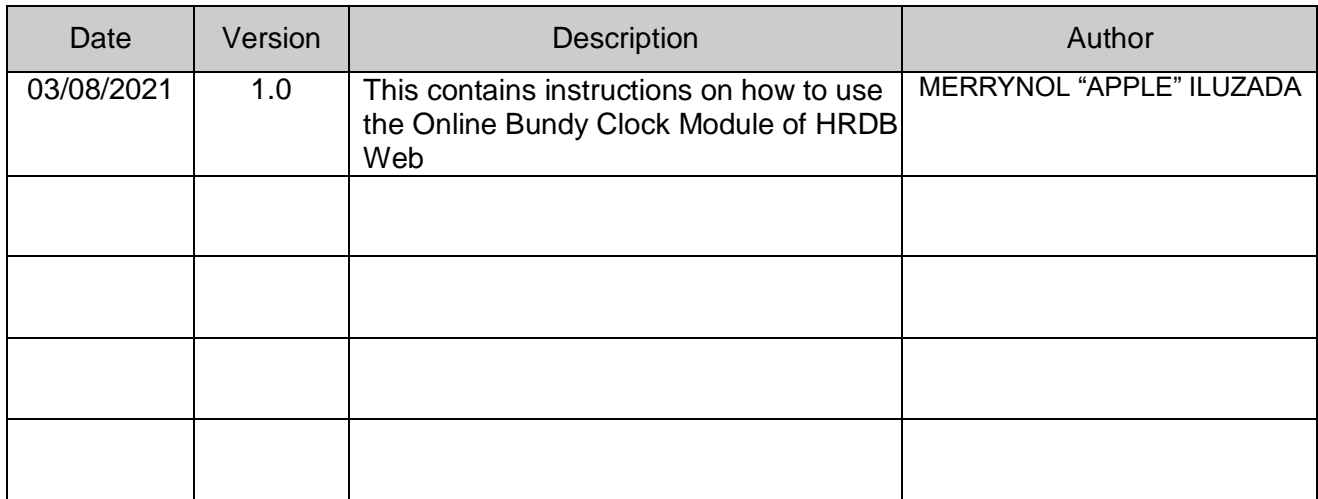

#### <span id="page-4-0"></span>**1 Introduction**

#### <span id="page-4-1"></span>**1.1 Purpose**

The Human Resources Database Web (HRDB Web) is created to automate the current manual process of People and Organizational Development Office (PODO). This serves as a tool for PODO to administer the records of every associate and generate real time reports needed for its operation. It includes Benefits, Grievance, Org Chart, Job Vacancies and Application, Resignation, Clearance, Training, etc. This system also aims to address the concern in a work from home environment as this is deployed in a Web environment.

#### <span id="page-4-2"></span>**1.2 Information System**

The Human Resources Database Web (HRDB Web) is a Web-based application that runs in any up-to-date web and mobile browsers. The HRDB Web is connected to the HRDB.

#### <span id="page-4-3"></span>**1.3 Programing Language**

The Human Resources Database was programmed using C#. The database is MSSQL.

#### <span id="page-4-4"></span>**1.4 Project Owner**

The Human Resources Database Web (HRDB Web) is owned by the People and Organization Development Office (PODO).

#### <span id="page-4-5"></span>**1.5 Admin and Users**

The Admin of this system are selected associates from PODO.

The users are all associates who are in HRDB.

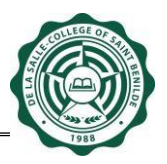

#### <span id="page-5-0"></span>**2 How to use the Human Resources Database Web (HRDB Web)**

#### <span id="page-5-1"></span>**2.1 Login**

Open any browser and type <https://apps1.benilde.edu.ph/hrdbweb>. The HRDB Web site appears and prompts the input of username and password (see Fig. 1.0).

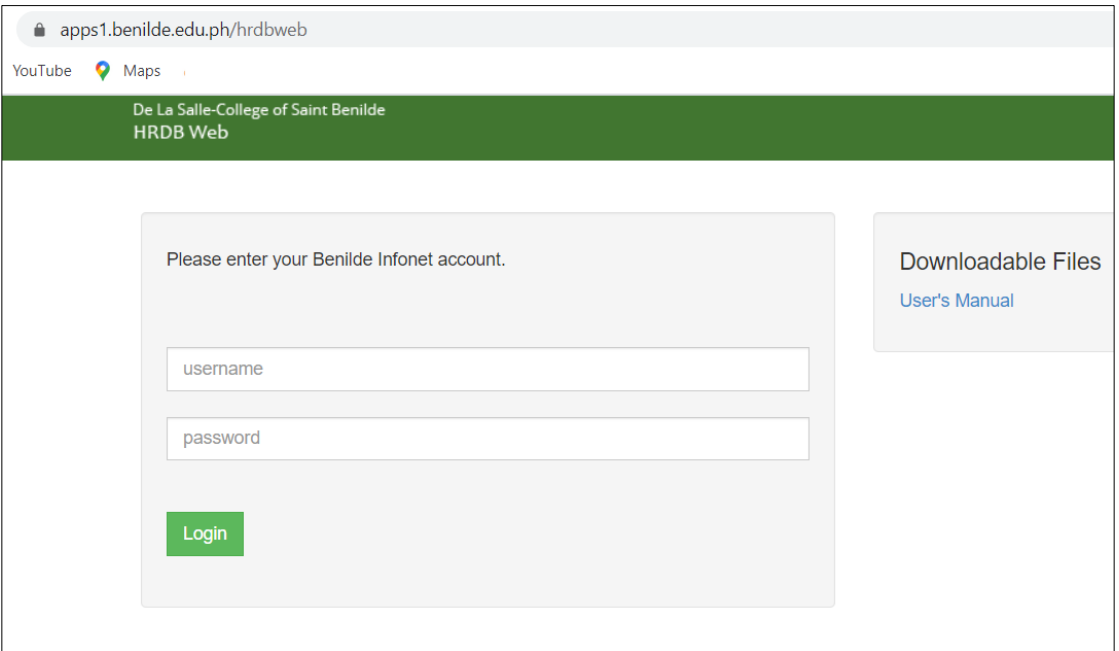

*Figure 1.0 Login Page*

An associate must be in HRDB in order for the system to accept the Login. If not, a message appears: "Username not found in the HR database." (see Fig. 1.1).

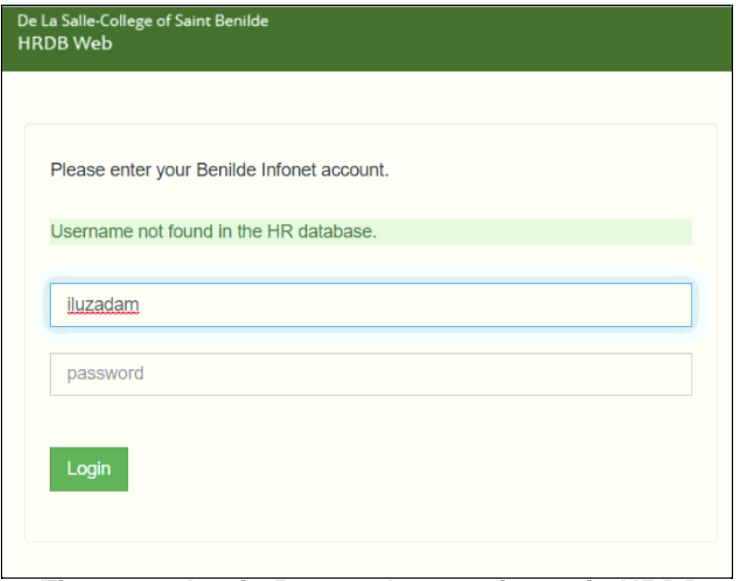

*Figure 1.1 Login Page – the user is not in HRDB*

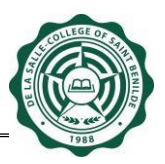

#### <span id="page-6-0"></span>**2.2 Main Page**

This Main Page welcomes the user. It also serves as confirmation that the account being accessed is correct (see Fig. 2.0). Please note that the system is automatically signed out after 30 minutes of inactivity.

The upper right of the Main Page shows the current date and list of Menu which can be accessed based on the granted User Permission.

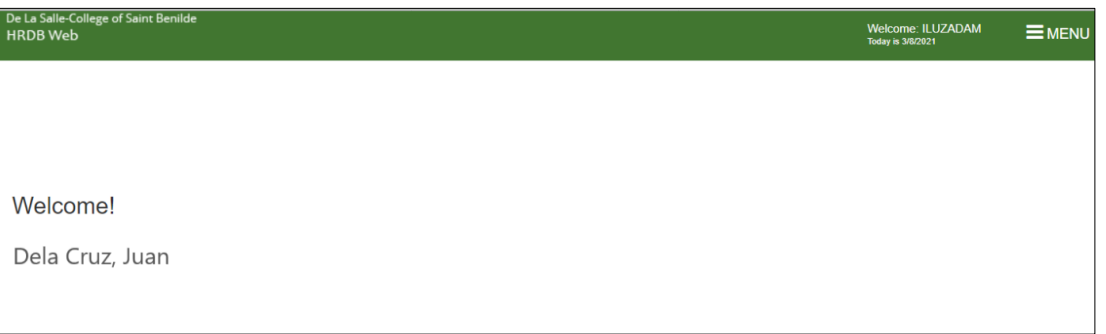

# *Figure 2.0 Main Page*

#### <span id="page-6-1"></span>**2.3 Online Bundy Clock Page**

The Online Bundy Clock Page allows the associates to Time In/Time Out while on a Work from Home environment.

Please take note:

- **The system only allows one Time In and one Time Out in a day**
- **The Date and Time displayed is based from the Server. All associates have the same Date and Time displayed**

To access the Online Bundy Clock, click the Attendance link under Menu (see Fig. 3.0).

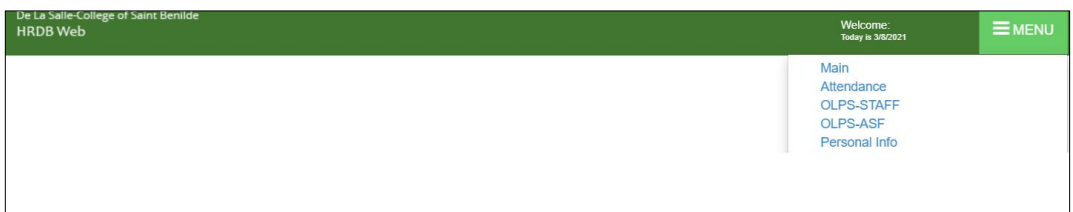

# *Figure 3.0 Attendance Link*

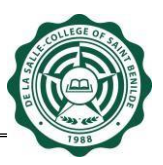

#### <span id="page-7-0"></span>**2.3.1 Time In**

- 1. Enter a short description of your Activity Details for the day. This textbox only accepts 100 characters. Please take note that the system does not allow the Time In button to be clicked if an activity details is not indicated (see Fig. 3.1).
- 2. Click the Time In Button. A dialog box appears indicating that the Time In is successful (see Fig. 3.2).

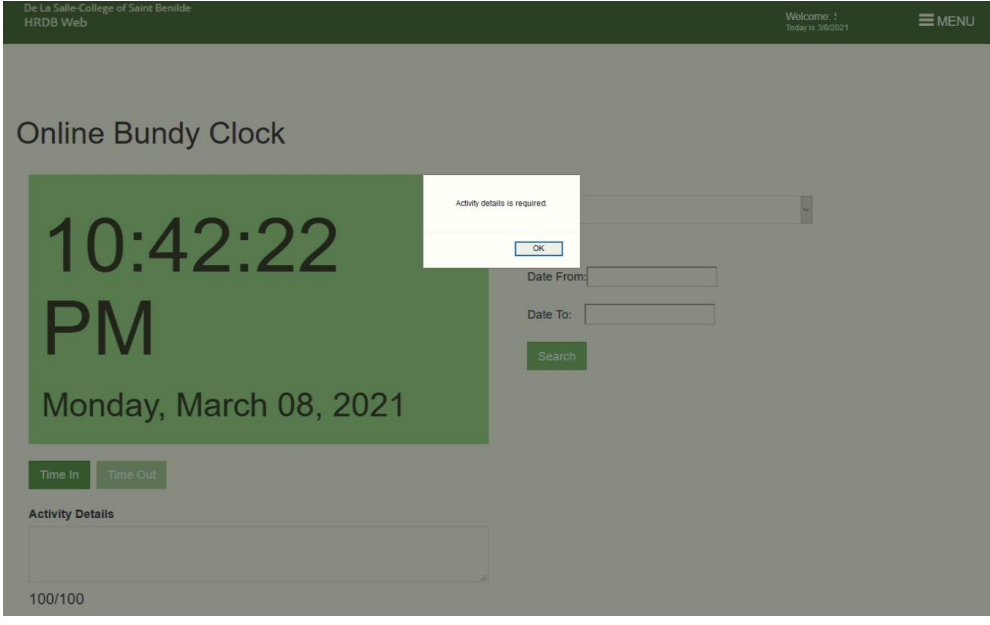

*Figure 3.1 Activity Details is a required field*

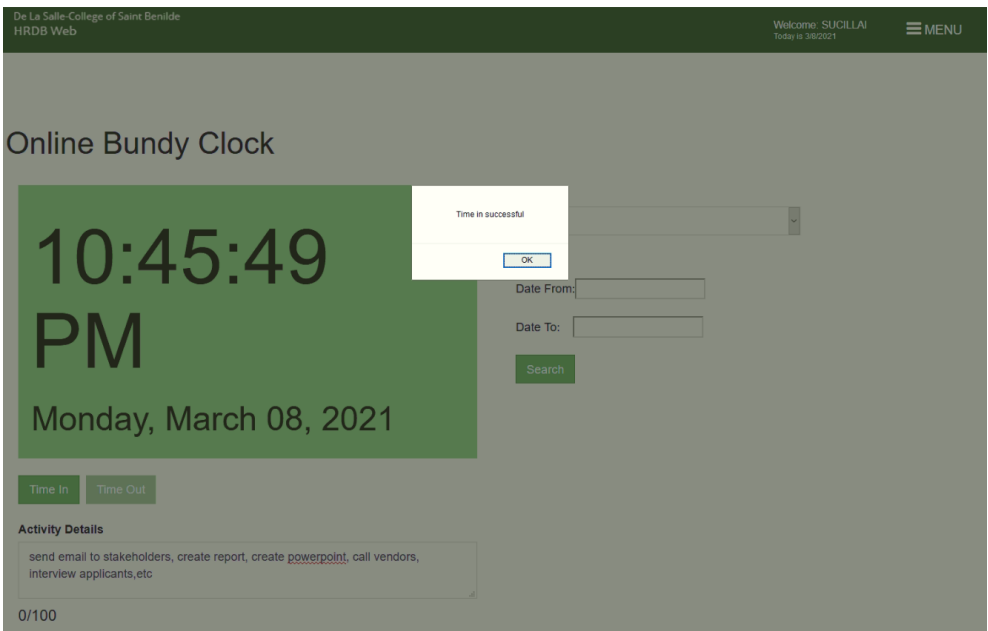

*Figure 3.2 Successful Time In dialog box*

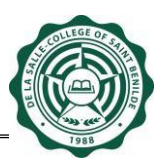

#### <span id="page-8-0"></span>**2.3.2 Time Out**

Click the Time Out Button. A summary of the rendered working time for the day is displayed. The user has an option to proceed with the Time Out or cancel and wait for a later time (See Fig 3.3)

#### **Note:**

1. If a user forgets to Time Out by 6:30pm, a reminder is automatically sent to the Benilde email reminding the user to Time Out. Please Time Out to ensure attendance for the day.

Email Content:

*Dear Associate,*

*Your record still shows incomplete attendance as of 9:00 pm today. This may have been an oversight on your end, so we are reminding you to log out via the Online Bundy Clock. Failure to do so shall be dealt with accordingly.*

*For your convenience, link is <https://apps1.benilde.edu.ph/hrdbweb>*

*Kindly disregard this email, should you are able to log out after 9:00pm.*

*Thank you.*

2. If no Time Out is made within the day, the system leaves the Time Out blank. Upon accessing the Online Bundy Clock the following day, the Time Out Button is no longer available. The option is to Time In for that day.

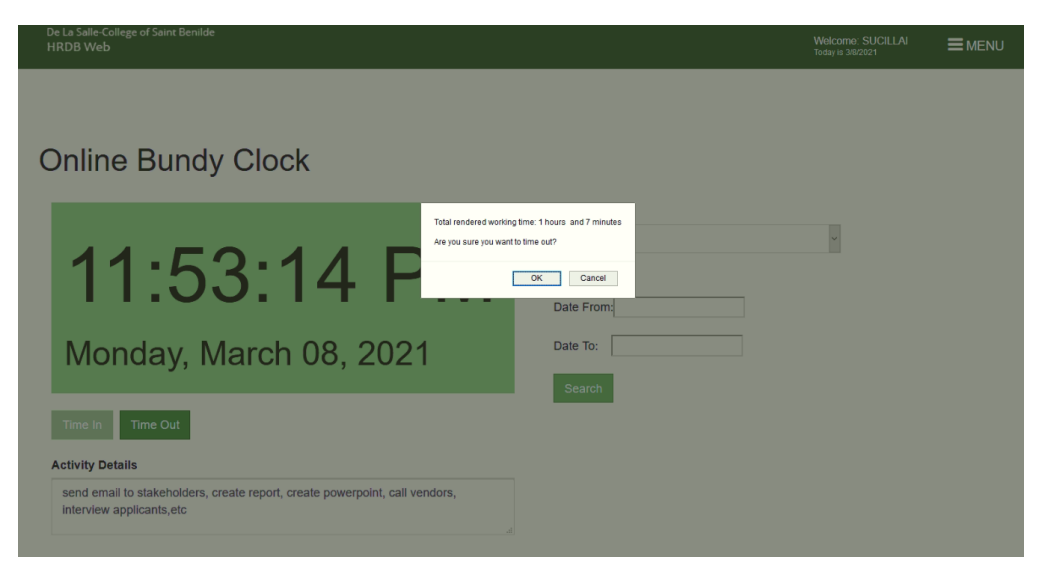

*Figure 3.2 Rendered Working Time dialog box*

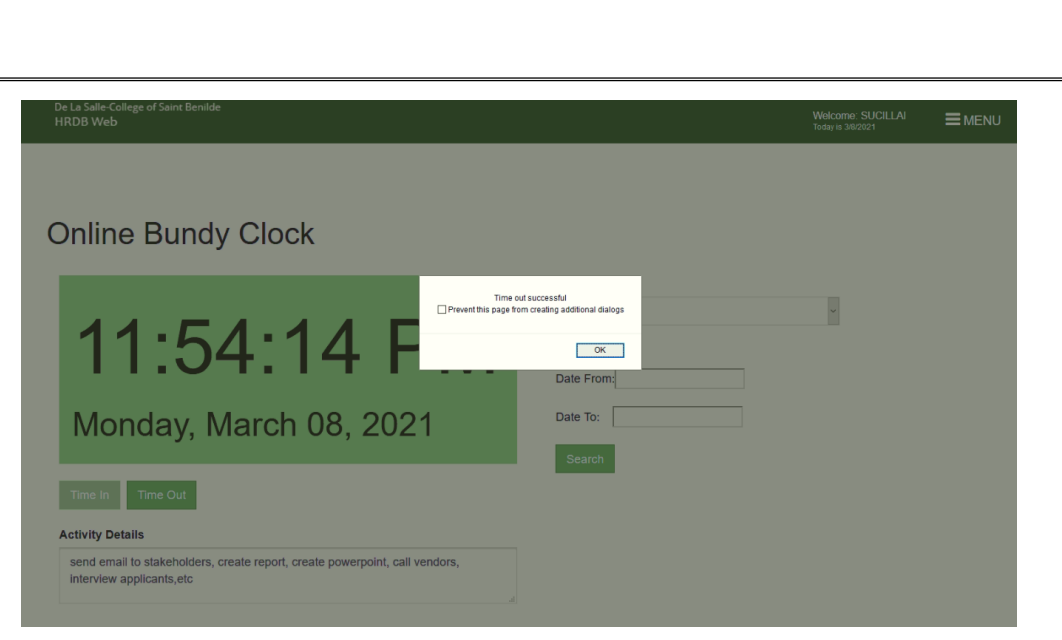

*Figure 3.3 Successful Time Out dialog box*

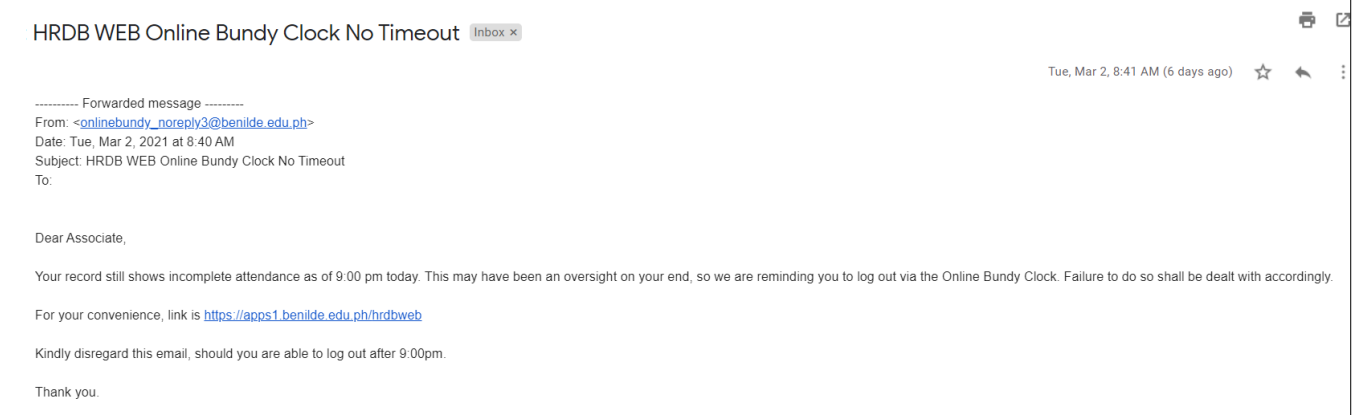

# *Figure 3.4 No Time Out Email Reminder*

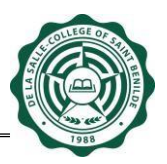

#### <span id="page-10-0"></span>**2.3.3 Attendance View**

A user can now view an attendance in two ways: **"On Campus"** and **"Online Bundy Clock (OBC)."** For a user with subordinates, an additional option is provided called **"View Associate Attendance (OBC)"**

- **2.3.3.1 On Campus -** Allows an associate to view the TIME IN and TIME OUT when the ID is tapped On Campus
	- **[1] Choose On Campus**

#### **[2] Select Date From and Date To**

- This is a required field (see Fig 3.5)
- **Selecting an Invalid Date Range displays an error (see Fig 3.6)**
- **If the Date range selected does not have any Time In/Time Out, the system** informs the user that no record is found (see Fig 3.7)

**[3] Click the Search Button.** The attendance from the selected date range is displayed (see Fig 3.8)

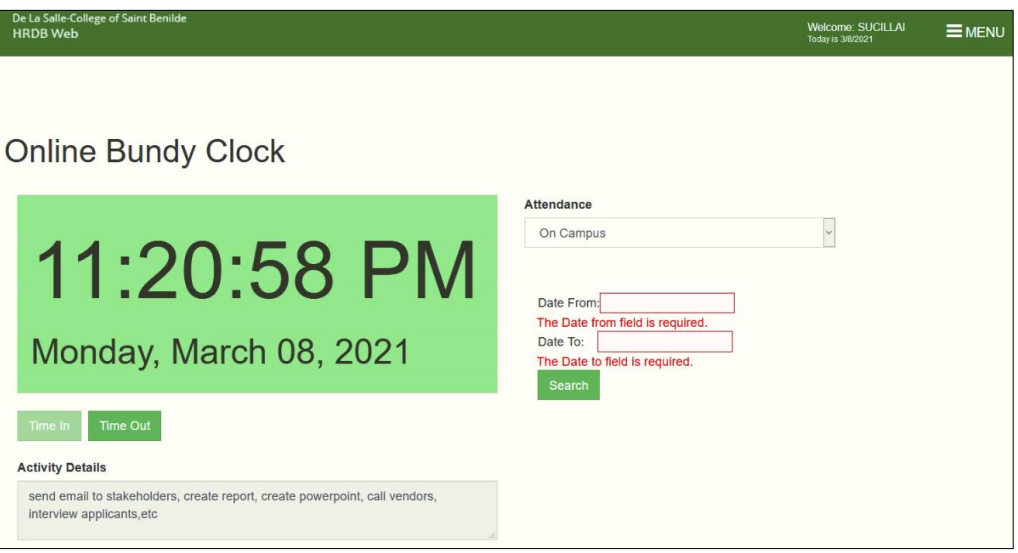

*Figure 3.5 Selecting a Date From and Date To is required*

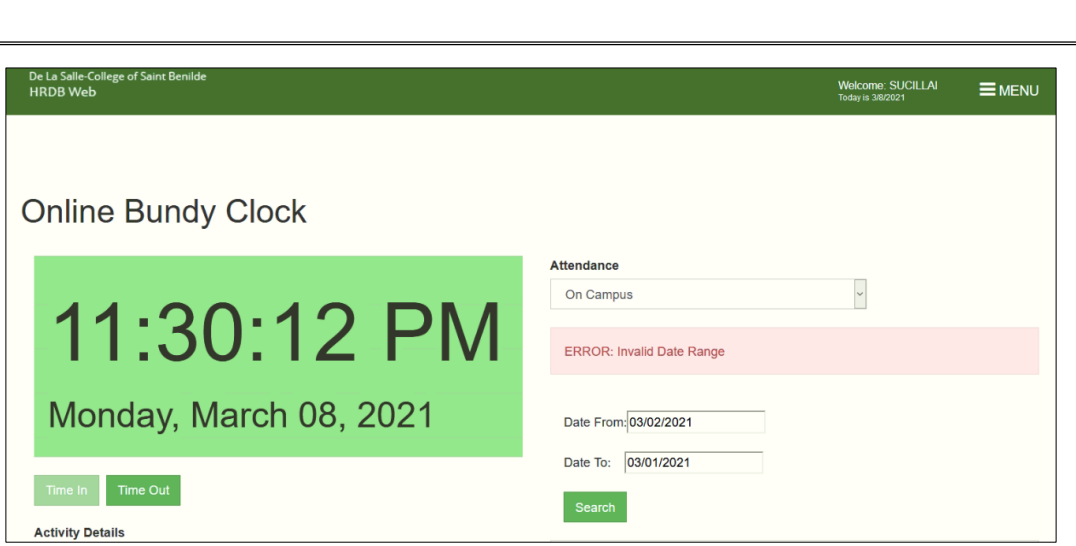

*Figure 3.6 Selecting an Invalid Date Range*

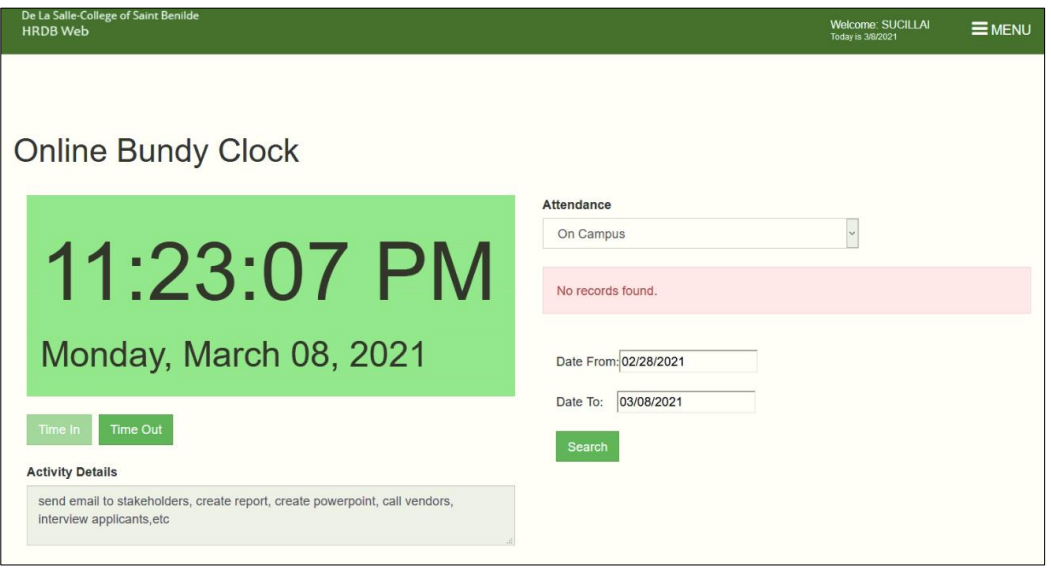

*Figure 3.7 No record found on the selected Date Range*

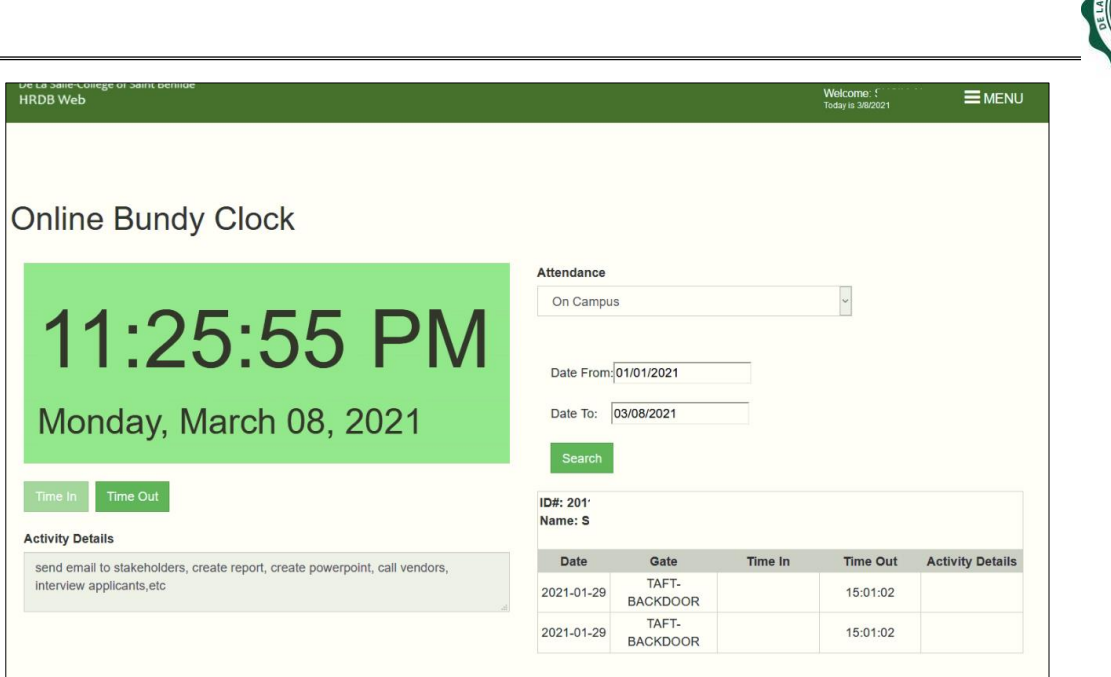

*Figure 3.8 On Campus Attendance is displayed*

**2.3.3.2 Online Bundy Clock (OBC) -** Allows an associate to view the TIME IN and TIME OUT logged while working from home

# **[1] Choose Online Bundy Clock (OBC)**

### **[2] Select Date From and Date To**

- This is a required field (see Fig 3.9)
- **Selecting an Invalid Date Range displays an error (see Fig 3.10)**
- **If the Date range selected does not have any Time In/Time Out, the system** informs the user that no record is found (see Fig 3.11)

**[3] Click the Search Button.** The attendance from the selected date range is displayed (see Fig 3.12)

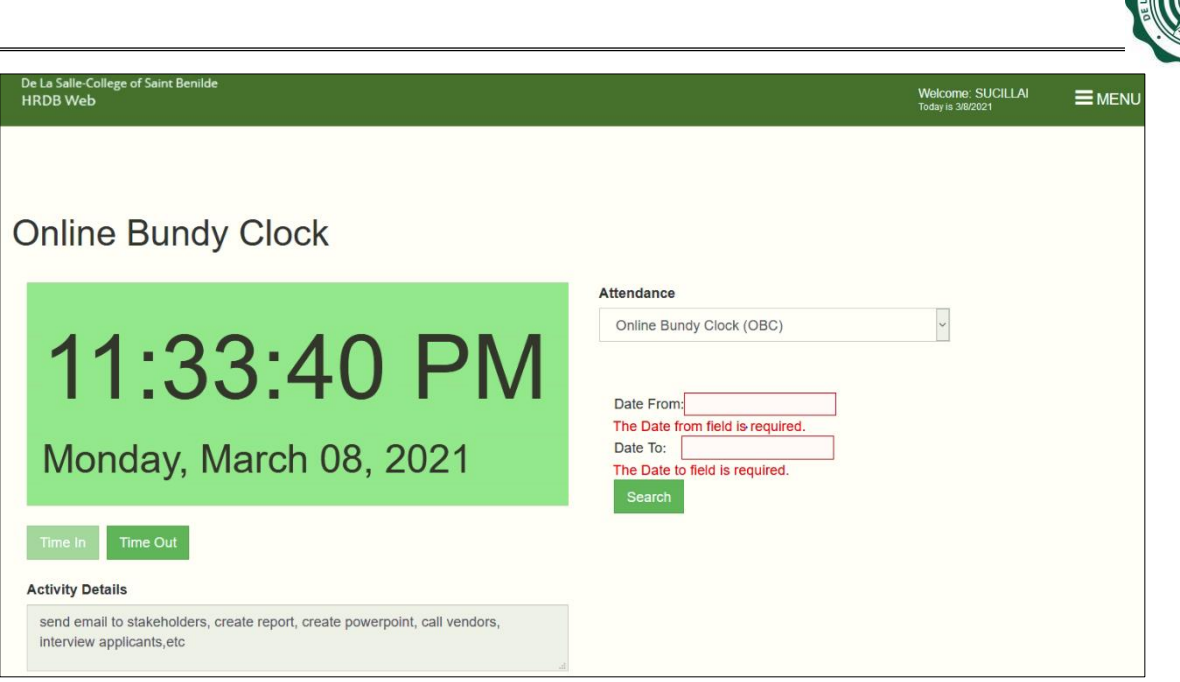

*Figure 3.9 Selecting a Date From and Date To is required*

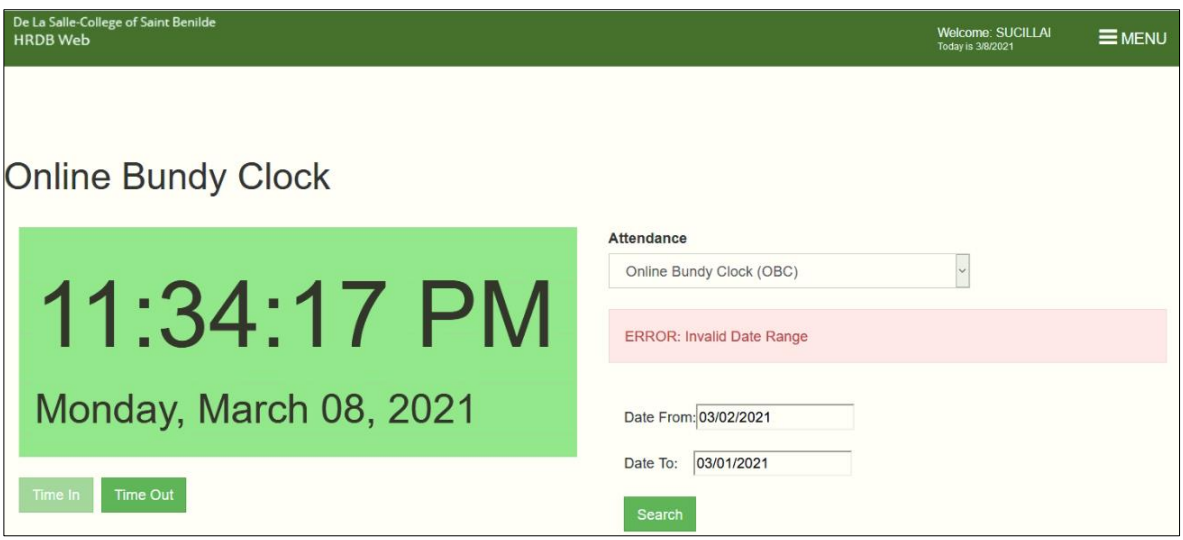

*Figure 3.10 Selecting an Invalid Date Range*

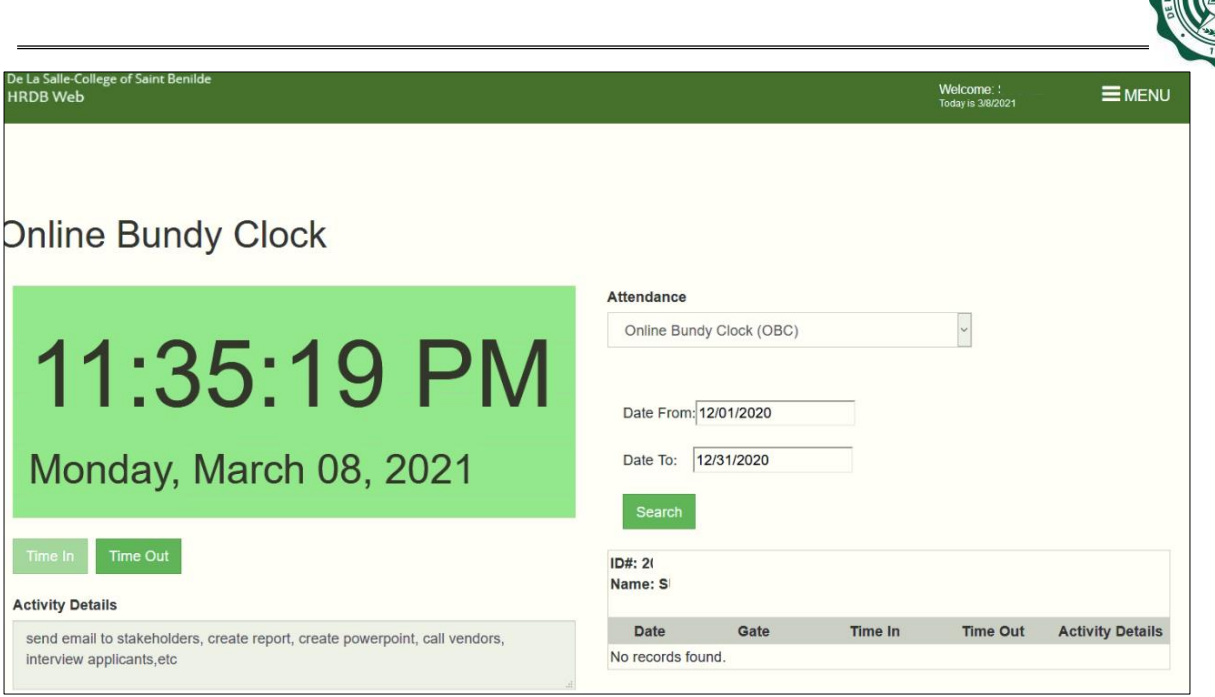

*Figure 3.11 No record found on the selected Date Range*

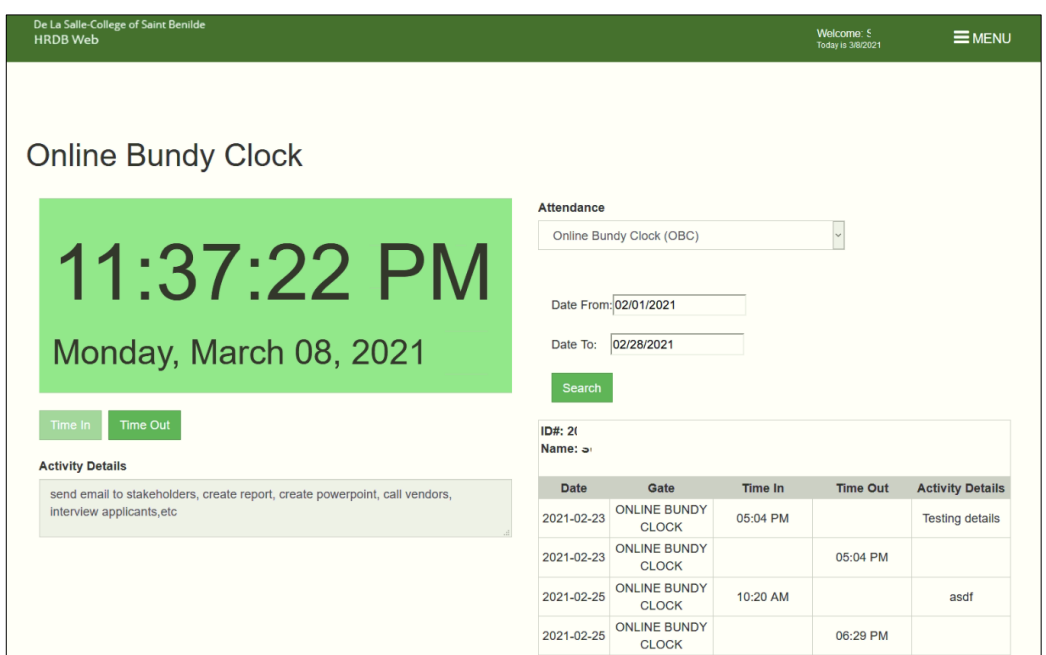

*Figure 3.12 Online Bundy Clock (OBC) Attendance is displayed*

If no Time Out is made within the day, the system leaves the Time Out blank. Upon accessing the Online Bundy Clock the following day, the Time Out Button is no longer available. The option is to Time In for that day (see Fig 3.13).

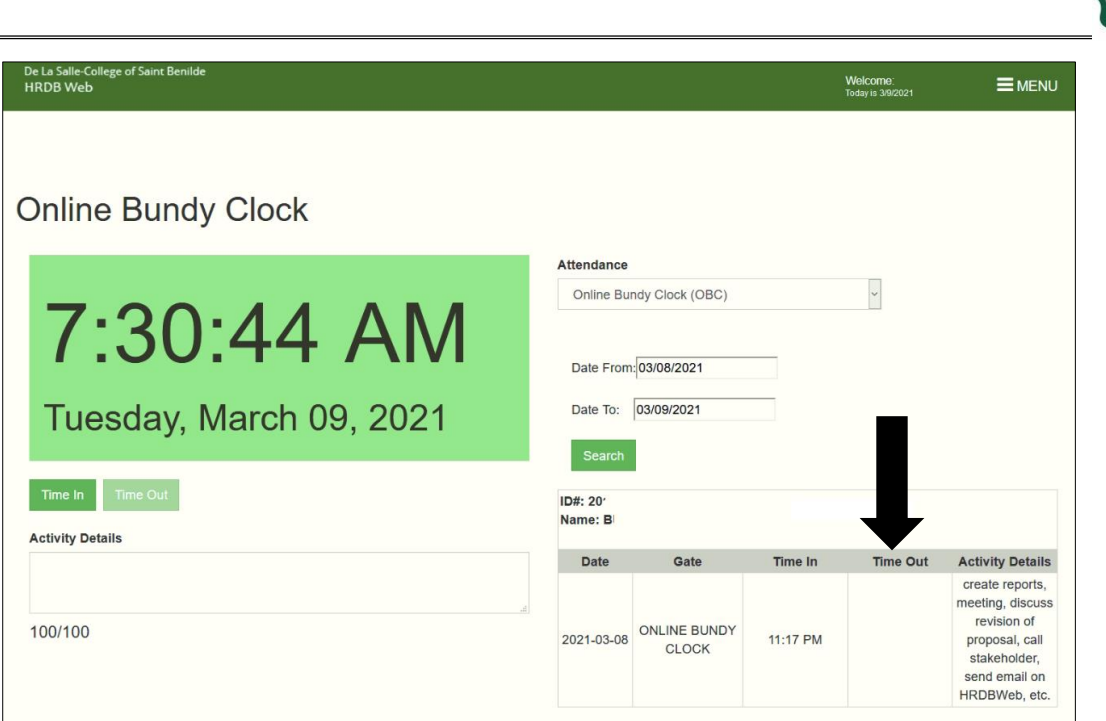

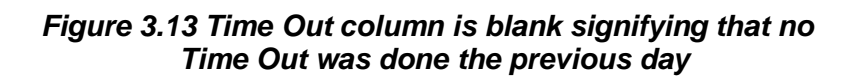

**2.3.3.3 View Associate Attendance (OBC) -** Allows an Immediate Head to see the attendance of their subordinates who Time In/Time Out using the Online Bundy **Clock** 

#### **[1] Choose View Associate Attendance (OBC)**

**[2] Select an Associate Name –** this is the name of the subordinate whose Online Bundy Clock Attendance is to be viewed

#### **[3] Select Date From and Date To**

- This is a required field (see Fig 3.14)
- **Selecting an Invalid Date Range displays an error (see Fig 3.15)**
- **If the Date range selected does not have any Time In/Time Out, the system** informs the user that no record is found (see Fig 3.16)

**[4] Click the Search Button.** The attendance from the selected date range is displayed (see Fig 3.17)

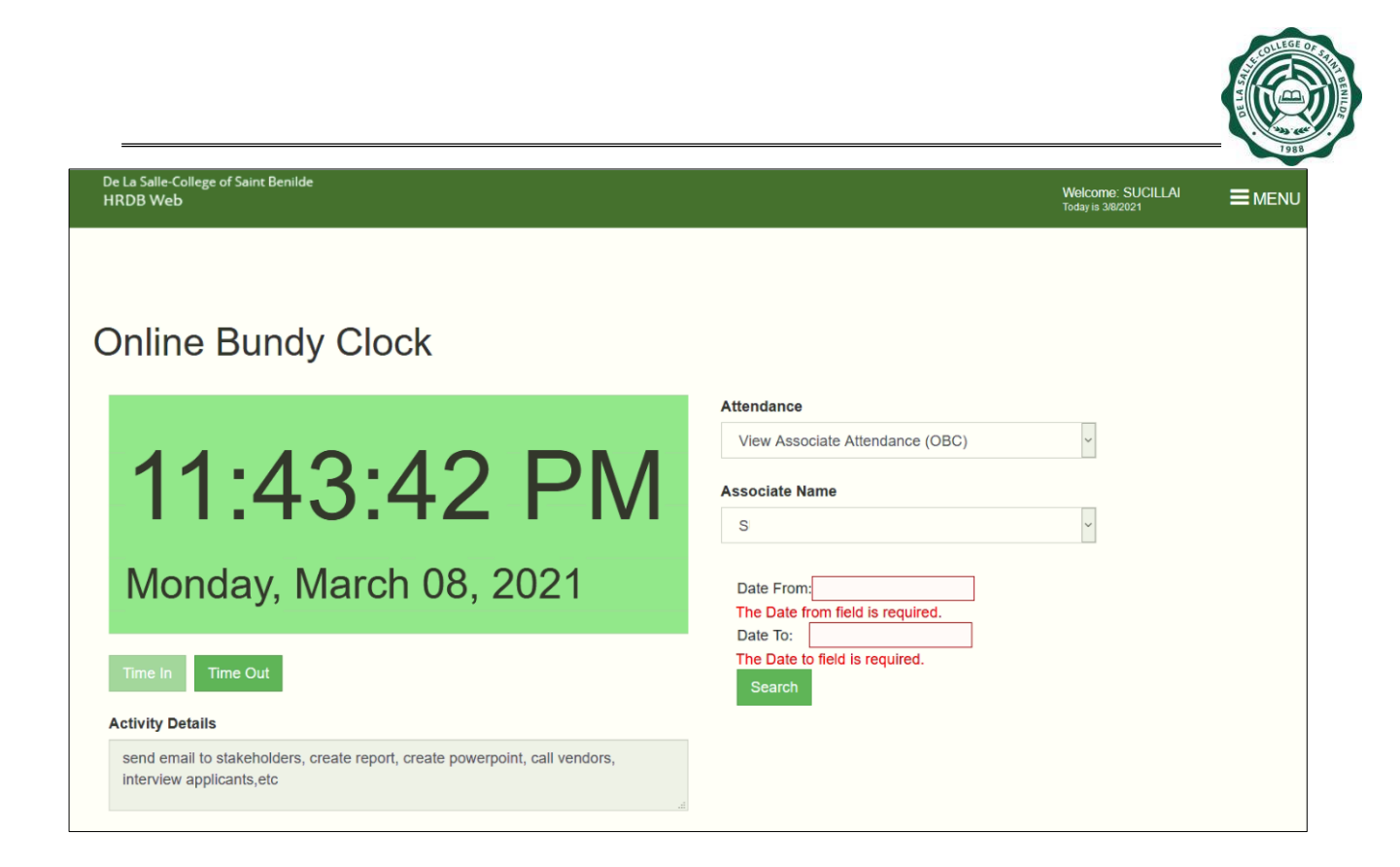

*Figure 3.14 Selecting a Date From and Date To is required*

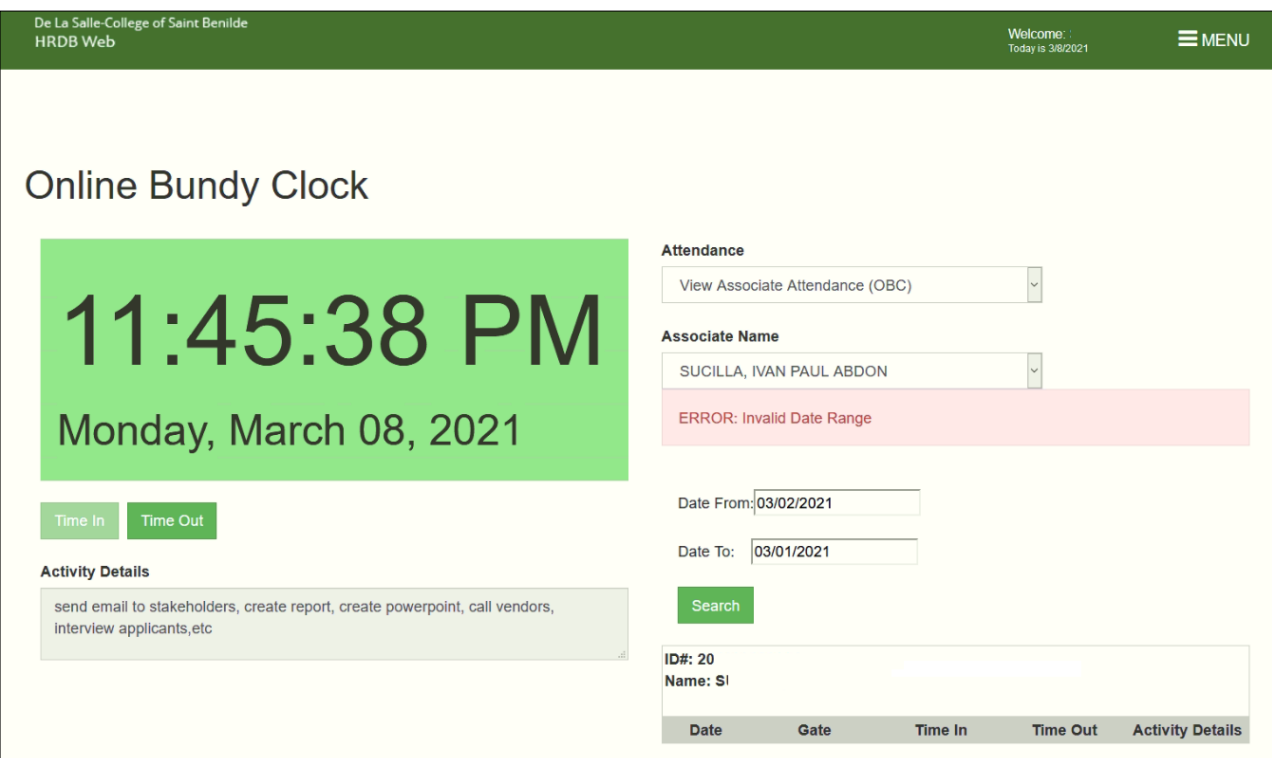

*Figure 3.15 Selecting an Invalid Date Range*

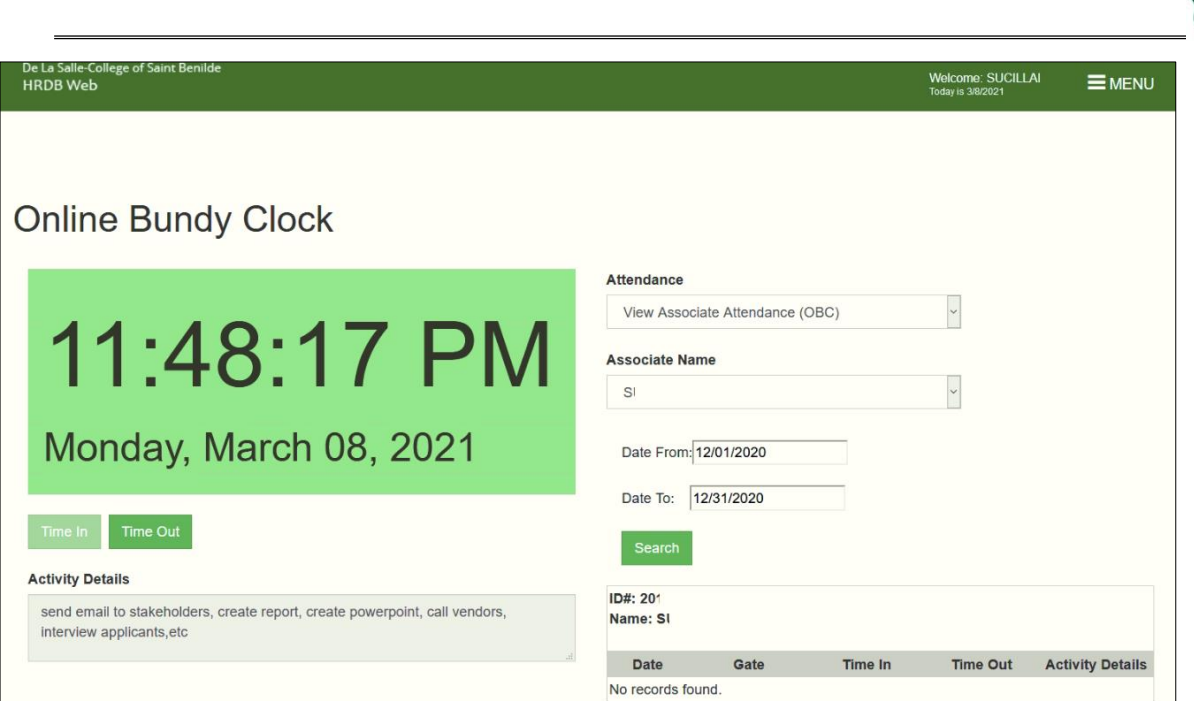

*Figure 3.16 No record found on the selected Date Range*

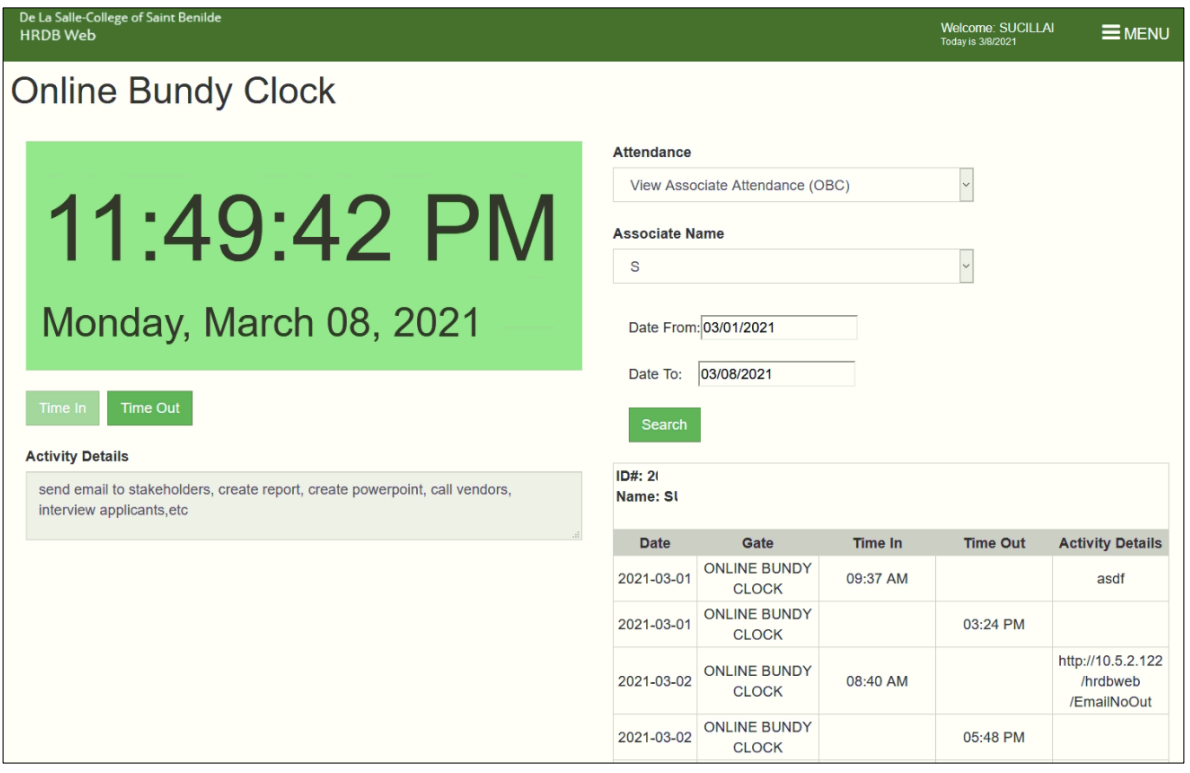

*Figure 3.17 View Associate Attendance (OBC) Attendance is displayed*

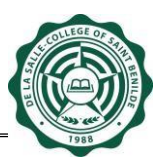

#### <span id="page-18-0"></span>**3. Report**

This Report can only be accessed by the Admin. The report only covers all attendance made through the Online Bundy Clock based on the selected Date Range. For the On Campus Reports generation, please use the MyCampus ID System.

Please ensure that a Date From and Date To is selected to avoid any error (see Fig 3.18).

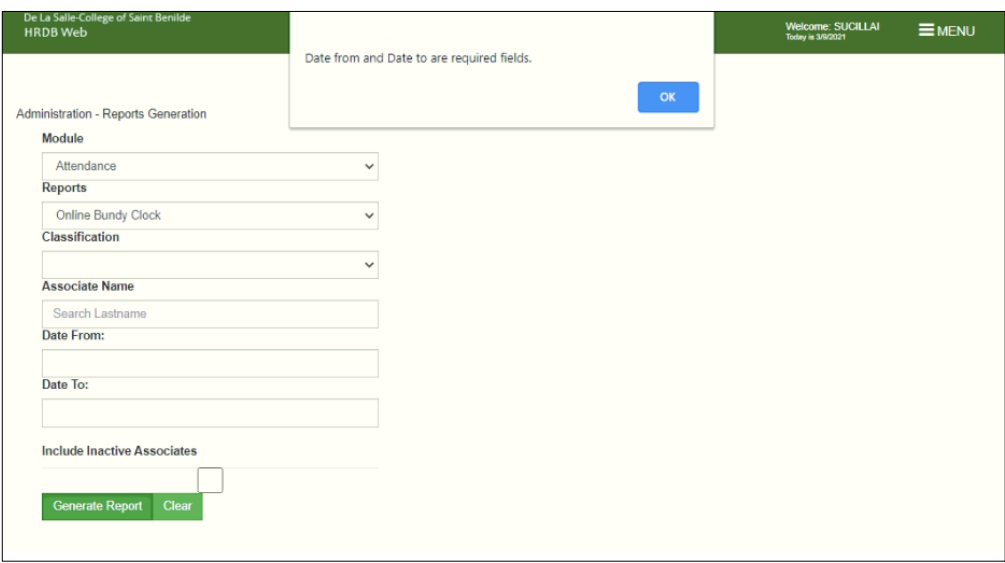

*Figure 3.18 View Associate Attendance (OBC) Attendance is displayed*

All reports generated is downloaded in a .csv format. By default, the system only generates all Active Associates in HRDB. If the report includes Inactive Associates in HRDB, click the "Include Inactive Associates" check box (see Fig 3.19).

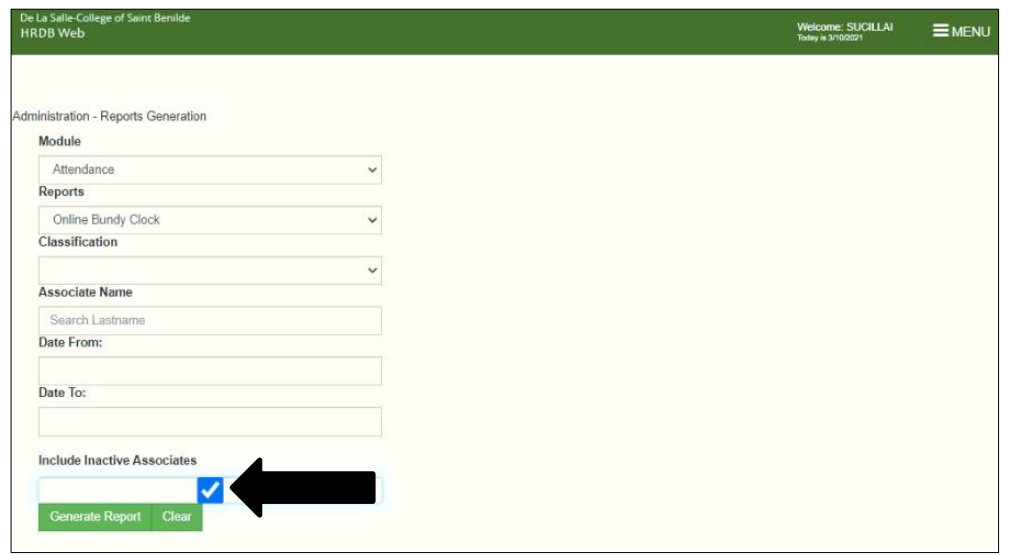

*Figure 3.19 Include Inactive Associates check box*

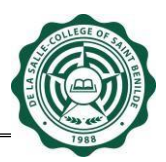

**The following are different reports that can be generated:**

#### **[1] All attendance made through the Online Bundy Clock**

**Steps:**

- a. **Module** select Attendance
- b. **Reports** select Online Bundy Clock
- c. **Classification** blank
- d. **Associate Name** blank
- e. **Date from** select a date
- f. **Date to** select a date
- g. **Include Inactive Associate** check only if the inactive associates in HRDB is included on the report
- h. **Click Generate Report**
- i. **.csv file is generated**

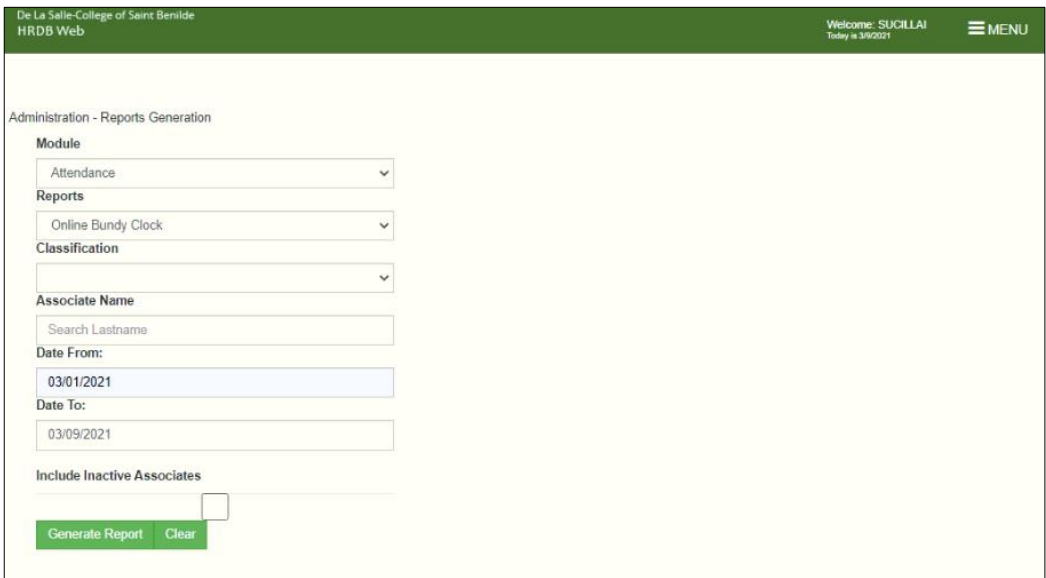

*Figure 3.20 All attendance made through the Online Bundy Clock*

| <b>ID Number T</b> Fullname | Time In              | Time Out             | Activity Details                                                                                      | $\mathbf{v}$ |
|-----------------------------|----------------------|----------------------|----------------------------------------------------------------------------------------------------|--------------|
|                             | 3/1/2021 9:37:54 AM  |                      | asdf                                                                                                  |              |
|                             |                      | 3/1/2021 3:24:55 PM  |                                                                                                    |              |
|                             | 3/2/2021 8:40:42 AM  |                      | http://10.5.2.122/hrdbweb/EmailNoOut                                                                  |              |
|                             |                      | 3/2/2021 5:48:19 PM  |                                                                                                    |              |
|                             | 3/3/2021 8:09:51 AM  |                      | sdf                                                                                                   |              |
|                             |                      | 3/3/2021 9:16:17 AM  |                                                                                                    |              |
|                             | 3/5/2021 10:18:49 AM |                      | <b>Testing</b>                                                                                        |              |
|                             | 3/8/2021 10:45:50 PM |                      | send email to stakeholders, create report, create powerpoint, call vendors, interview applicants, etc |              |
|                             |                      | 3/8/2021 11:54:13 PM |                                                                                                    |              |
|                             | 3/1/2021 3:47:13 PM  |                      | Inquiries and complaints can be directed to the Data Protection Officer at Tel. No. (632) 2305100 lo  |              |
|                             | 3/1/2021 7:58:31 AM  |                      | ang pasko ay sumapit. tayo ay magsi-awit.                                                             |              |
|                             | 3/2/2021 8:41:13 AM  |                      | http://10.5.2.122/hrdbweb/EmailNoOut                                                                  |              |
|                             | 3/3/2021 10:31:33 AM |                      | test                                                                                                  |              |
|                             |                      | 3/3/2021 10:32:05 AM |                                                                                                    |              |
|                             | 3/5/2021 10:15:56 AM |                      | Twinkle Twinkle little star!                                                                          |              |
|                             |                      | 3/5/2021 10:25:18 AM |                                                                                                    |              |
|                             | 3/8/2021 11:17:09 PM |                      | create reports, meeting, discuss revision of proposal, call stakeholder, send email on HRDBWeb, etc.  |              |
|                             | 3/9/2021 9:09:58 AM  |                      | asdfgdasghjkhjfgds                                                                                    |              |

*Figure 3.21 Report - All attendance made through the Online Bundy Clock*

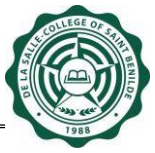

**[2] Attendance by Classification** – only associates with the selected classification is generated in the report

#### **Steps:**

- a. **Module** select Attendance
- b. **Reports** select Online Bundy Clock
- c. **Classification** AS-REG (example only)
- d. **Associate Name** blank
- e. **Date from** select a date
- f. **Date to** select a date
- g. **Include Inactive Associate** check only if the inactive associates in HRDB is included on the report
- h. **Click Generate Report**
- i. **.csv file is generated**

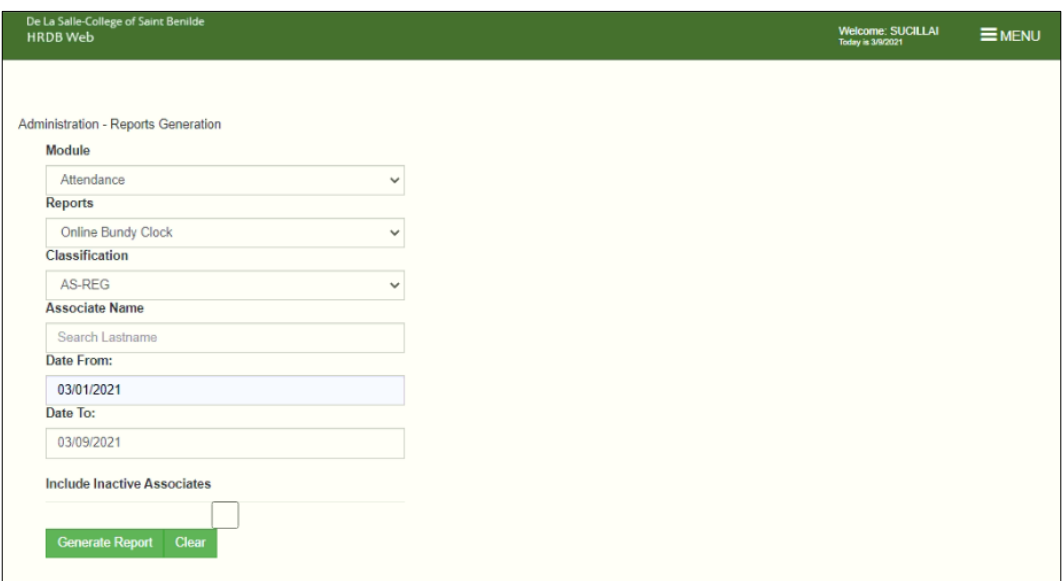

*Figure 3.22 Attendance by Classification*

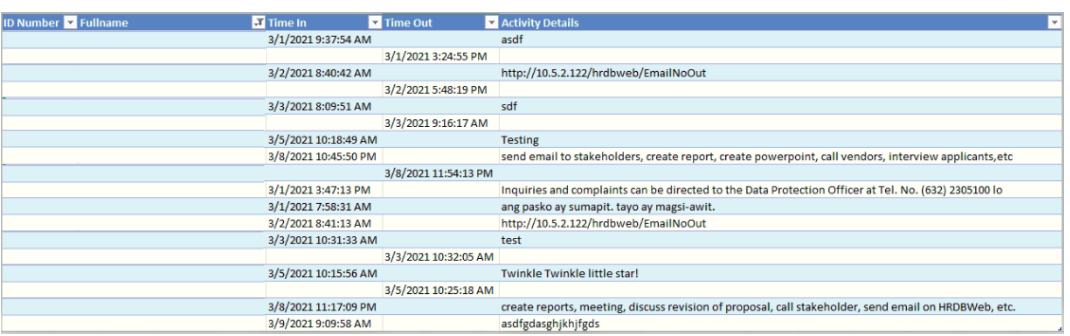

*Figure 3.23 Report - Attendance By Classification*

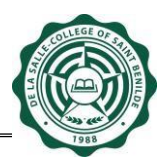

#### **[3] Attendance of a Specific Person –** can be done in two ways

#### **Steps (See Fig 3.24):**

- a. **Module** select Attendance
- b. **Reports** select Online Bundy Clock
- c. **Classification** blank
- d. **Include Inactive Associate** this must be checked first in order for an inactive associate to be found in Associate name
- e. **Associate Name** sucillai (example only)
- f. **Date from** select a date
- g. **Date to** select a date
- h. **Click Generate Report**
- i. **.csv file is generated**

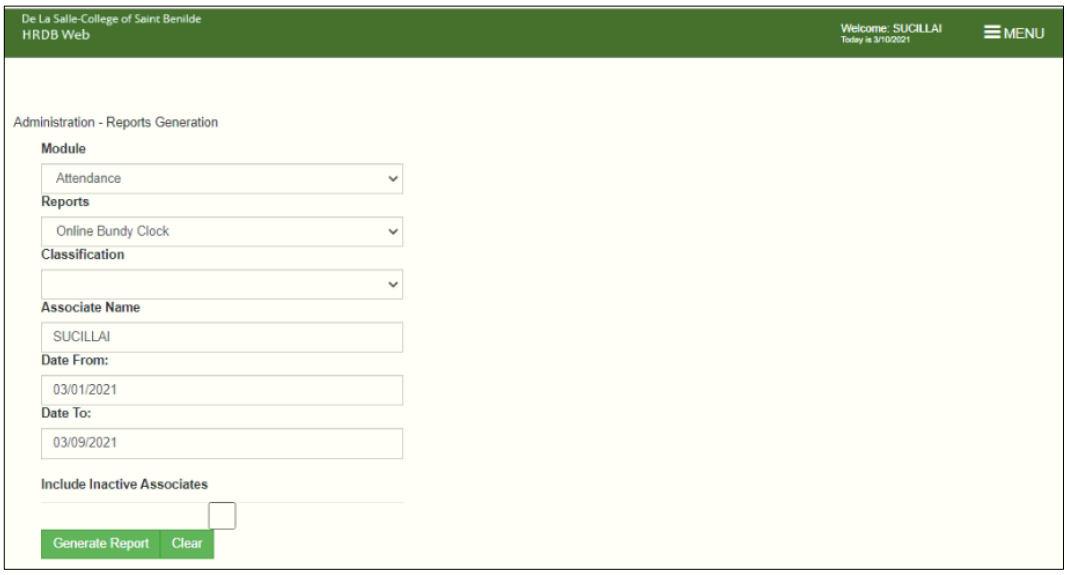

*Figure 3.24 Specific Person without choosing a classification*

**OR** 

#### **Steps (See Fig 3.25):**

- a. **Module** select Attendance
- b. **Reports** select Online Bundy Clock
- c. **Classification** AS-REG (example only)
- d. **Include Inactive Associate** this must be checked first in order for an inactive associate to be found in Associate name
- e. **Associate Name** sucillai (example only. *This name is displayed since the selected classification is AS-REG. If a different classification is searched, sucillai cannot be found)*
- f. **Date from** select a date
- g. **Date to** select a date
- h. **Click Generate Report**
- i. **.csv file is generated**

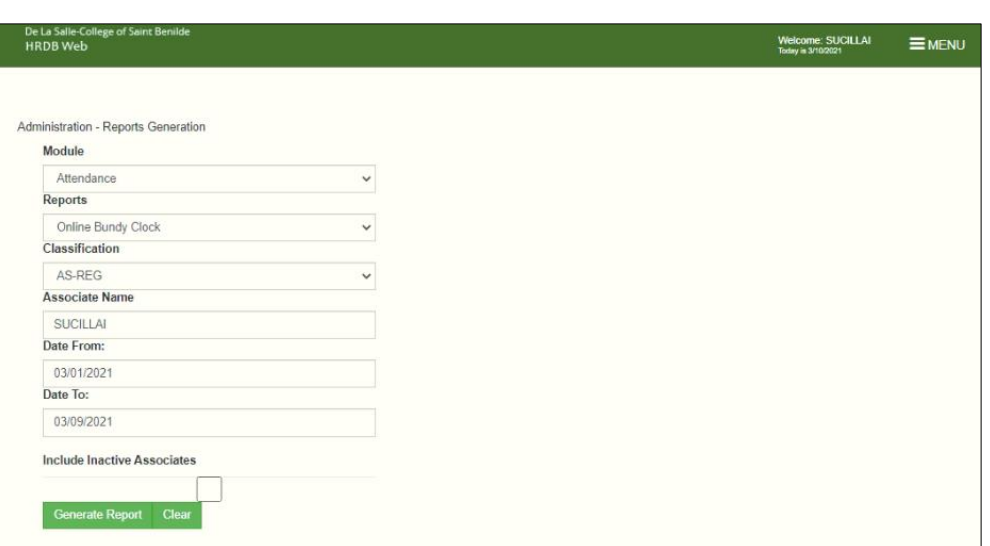

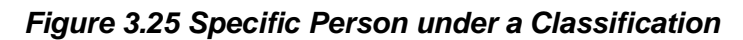

| <b>ID Number T</b> Fullname | <b>ET</b> Time In    | Time Out             | Activity Details<br>$\vert \mathbf{v} \vert$                                                          |
|-----------------------------|----------------------|----------------------|----------------------------------------------------------------------------------------------------|
|                             | 3/1/2021 9:37:54 AM  |                      | asdf                                                                                                  |
|                             |                      | 3/1/2021 3:24:55 PM  |                                                                                                    |
|                             | 3/2/2021 8:40:42 AM  |                      | http://10.5.2.122/hrdbweb/EmailNoOut                                                                  |
|                             |                      | 3/2/2021 5:48:19 PM  |                                                                                                    |
|                             | 3/3/2021 8:09:51 AM  |                      | sdf                                                                                                   |
|                             |                      | 3/3/2021 9:16:17 AM  |                                                                                                    |
|                             | 3/5/2021 10:18:49 AM |                      | <b>Testing</b>                                                                                        |
|                             | 3/8/2021 10:45:50 PM |                      | send email to stakeholders, create report, create powerpoint, call vendors, interview applicants, etc |
|                             |                      | 3/8/2021 11:54:13 PM |                                                                                                    |
|                             | 3/1/2021 3:47:13 PM  |                      | Inquiries and complaints can be directed to the Data Protection Officer at Tel. No. (632) 2305100 lo  |
|                             | 3/1/2021 7:58:31 AM  |                      | ang pasko ay sumapit. tayo ay magsi-awit.                                                             |
|                             | 3/2/2021 8:41:13 AM  |                      | http://10.5.2.122/hrdbweb/EmailNoOut                                                                  |
|                             | 3/3/2021 10:31:33 AM |                      | test                                                                                                  |
|                             |                      | 3/3/2021 10:32:05 AM |                                                                                                    |
|                             | 3/5/2021 10:15:56 AM |                      | Twinkle Twinkle little star!                                                                          |
|                             |                      | 3/5/2021 10:25:18 AM |                                                                                                    |
|                             | 3/8/2021 11:17:09 PM |                      | create reports, meeting, discuss revision of proposal, call stakeholder, send email on HRDBWeb, etc.  |
|                             | 3/9/2021 9:09:58 AM  |                      | asdfgdasghjkhjfgds                                                                                    |

*Figure 3.26 Report - Specific Person*

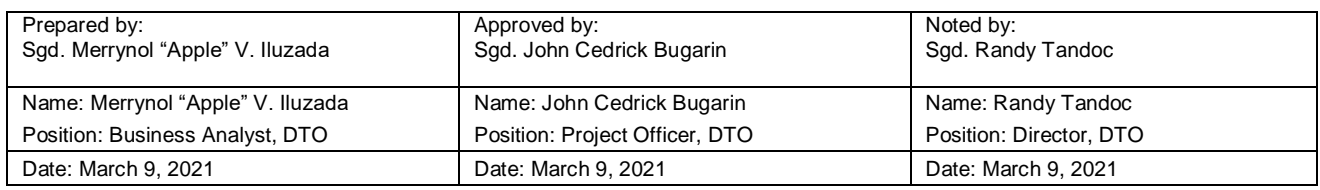